#### *Online Application Guide*

Applications for admission to Ph.D. programs may only be submitted through the online application system, as described in the Call for Applications. Applicants can either apply on "Esse3 Web" from the "Home Page" of the University, or directly on [https://esse3web.univpm.it](https://esse3web.univpm.it/)

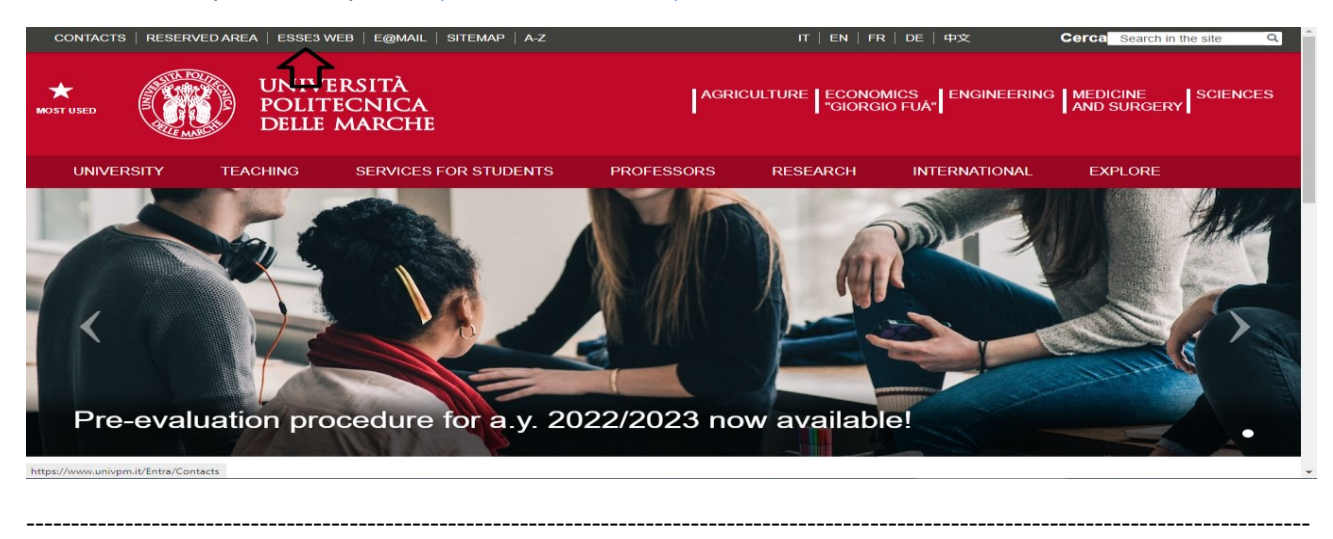

If you already have an account, you can skip the instructions below and start the application process by logging in. If you do not have an account, you can set one up through the following instructions on the "Registration guide":

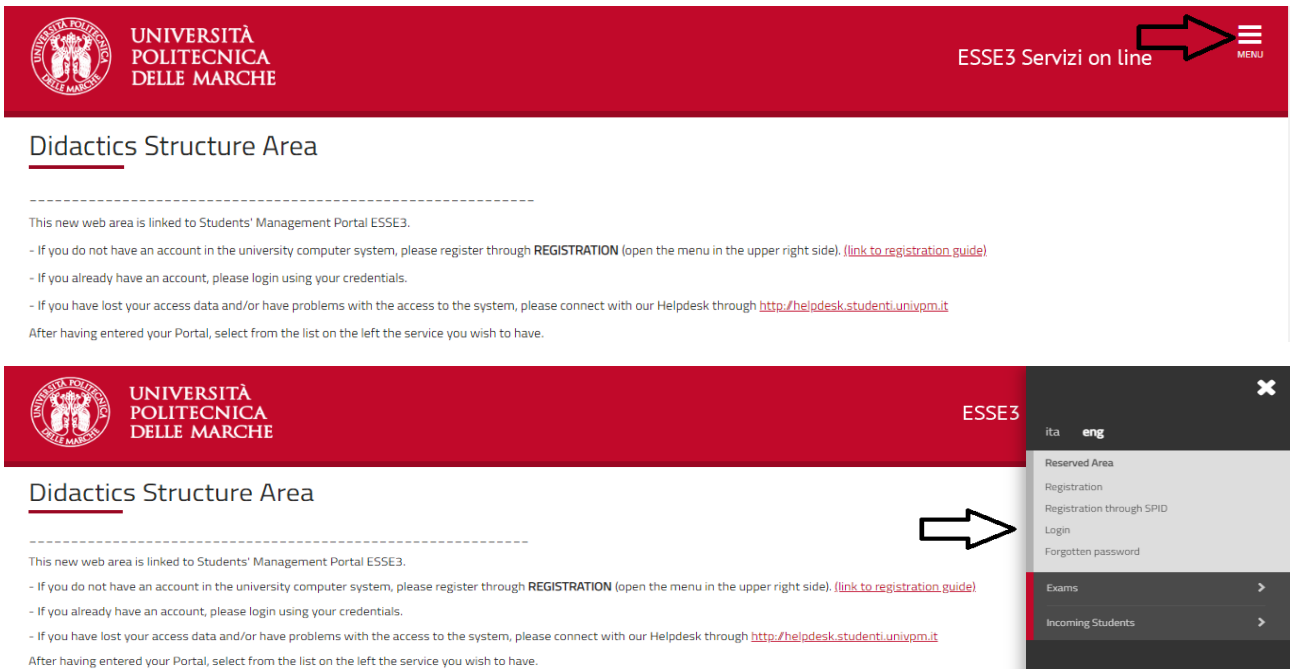

The procedure may be interrupted anytime. The information entered will be automatically saved. Candidates can resume or cancel their uncompleted application from "Registrar's Office – Admission Test - Forward" path.

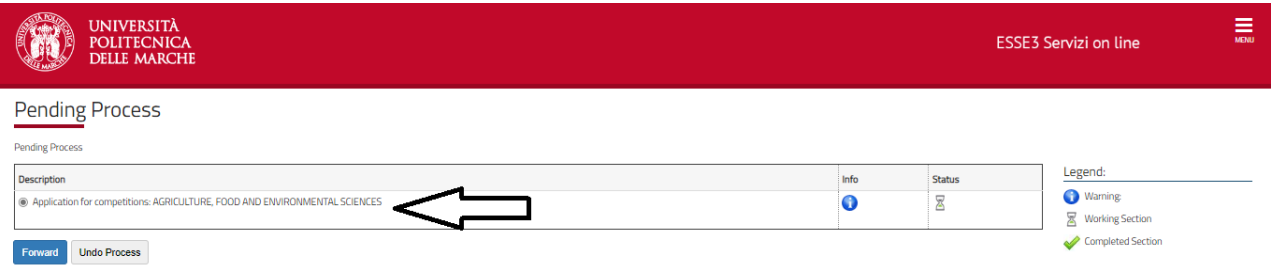

### After having logged in, please click on "Registrar's Office - Admission Test" on the right.

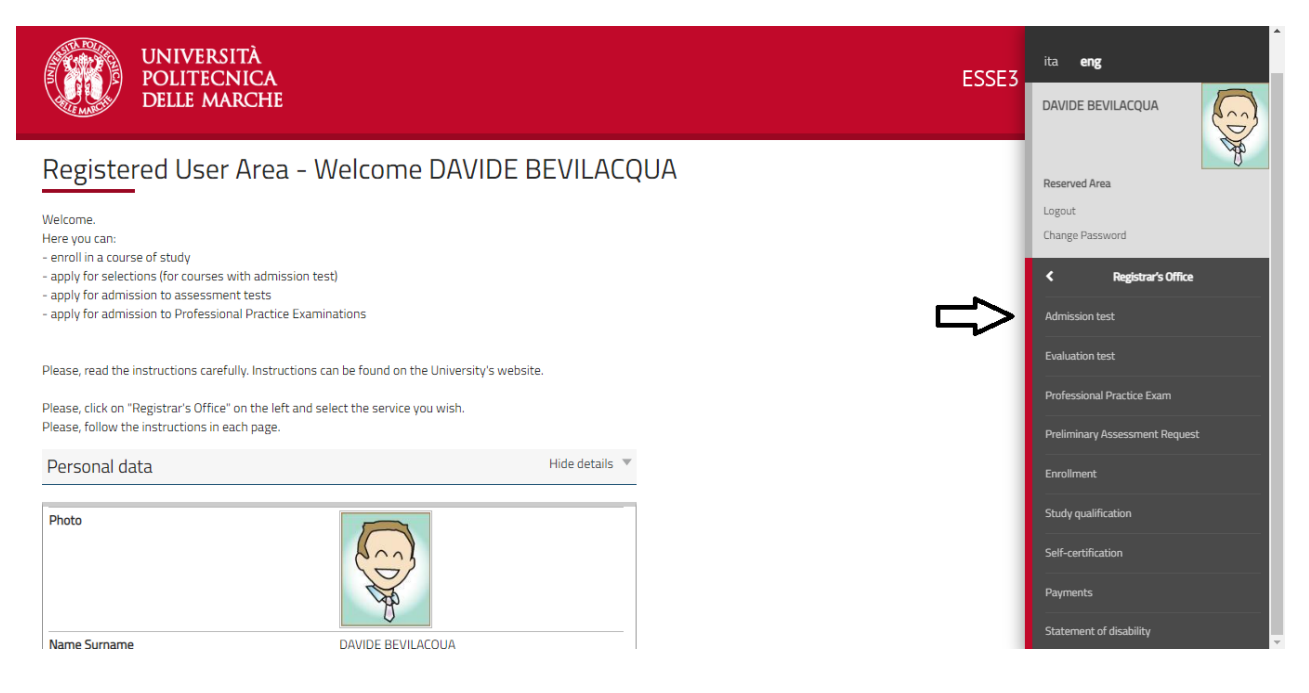

### Click on "Application for competitions"

#### Application for competitions

Visions and is for all competitions in dilighed through the following paper

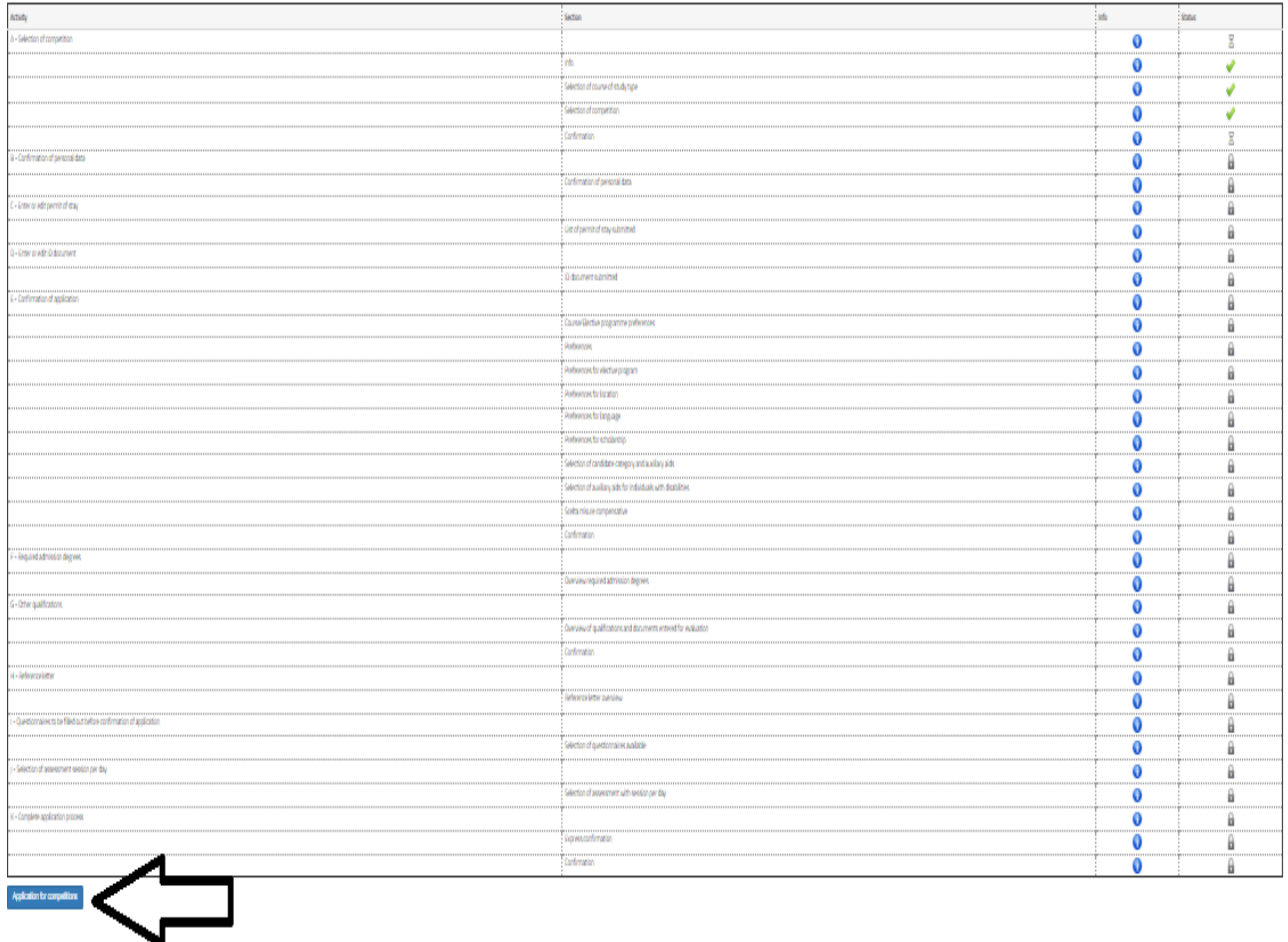

By clicking on "Confirm", candidates declare to be fully aware of the liability arising from untruthful statements.

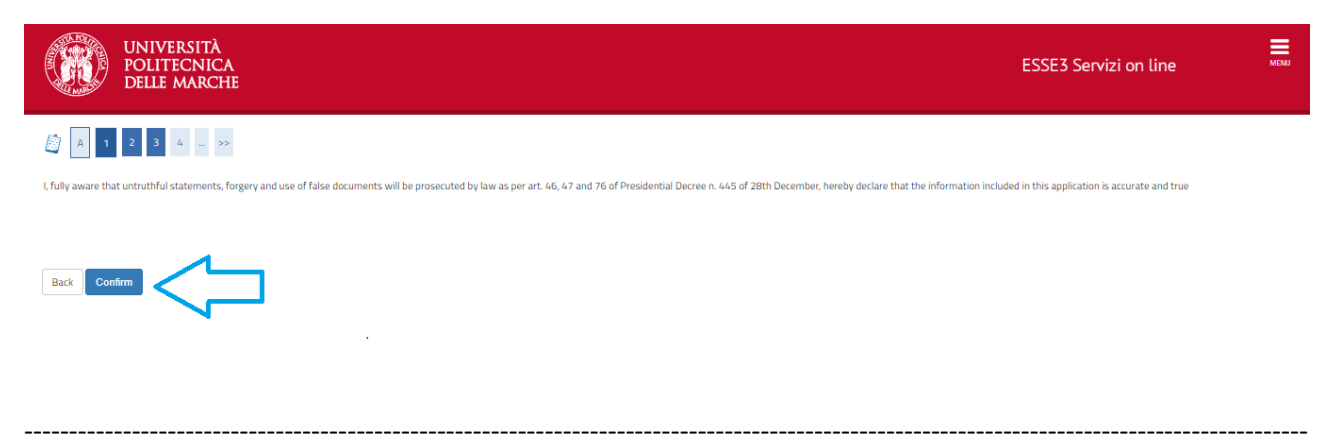

Click on "Ph.D Programmes", then on "Continue".

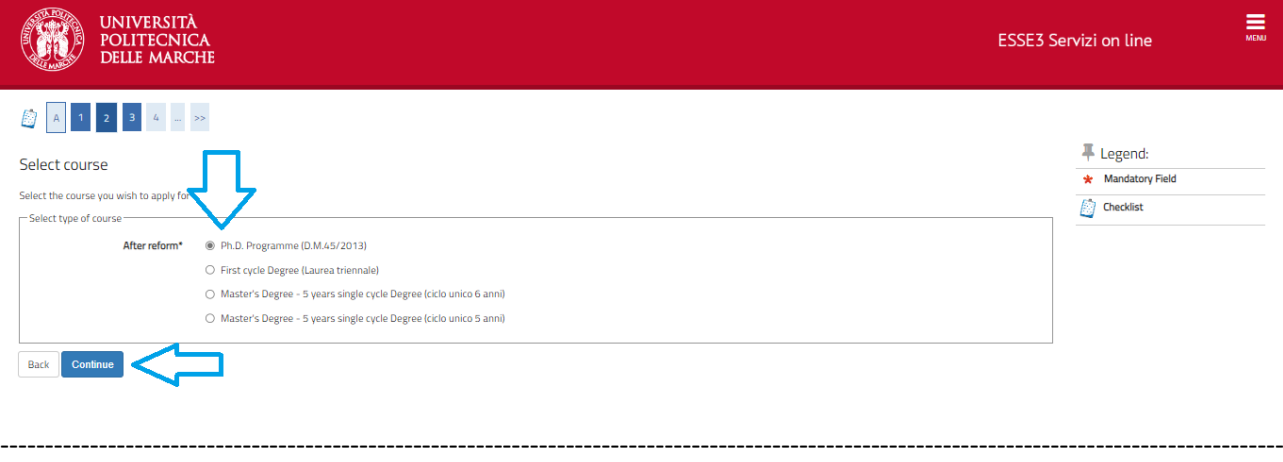

Select the Course you wish to apply for and click on "Continue". Students holding a second-level degree obtained at a non-Italian university can choose to apply either for ordinary positions and positions specifically reserved for students holding a second-level degree obtained abroad by submitting 2 separated application forms.

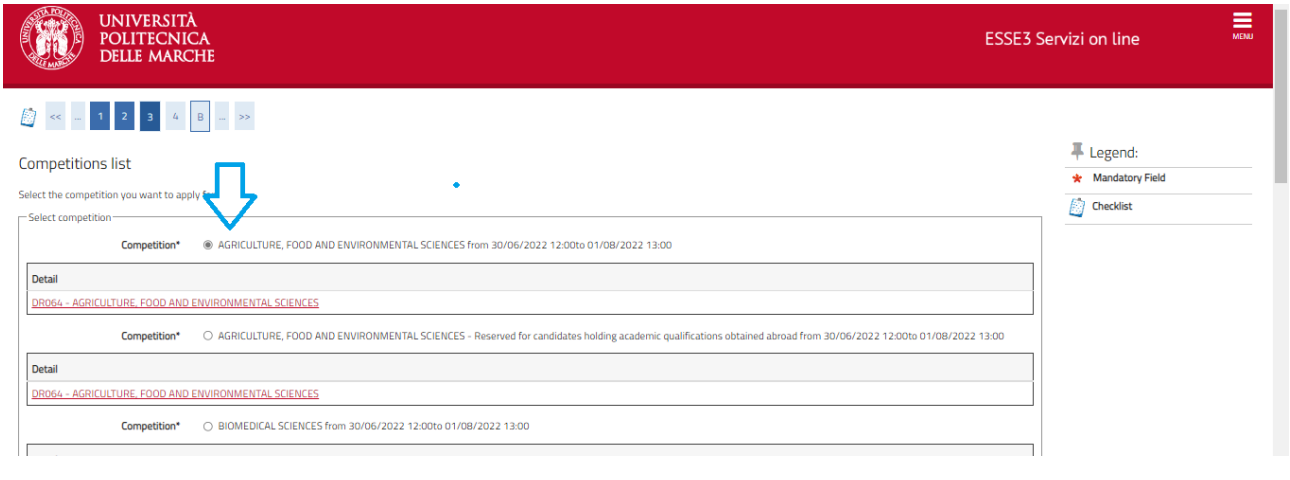

Double-check your entries, then "Confirm and continue".

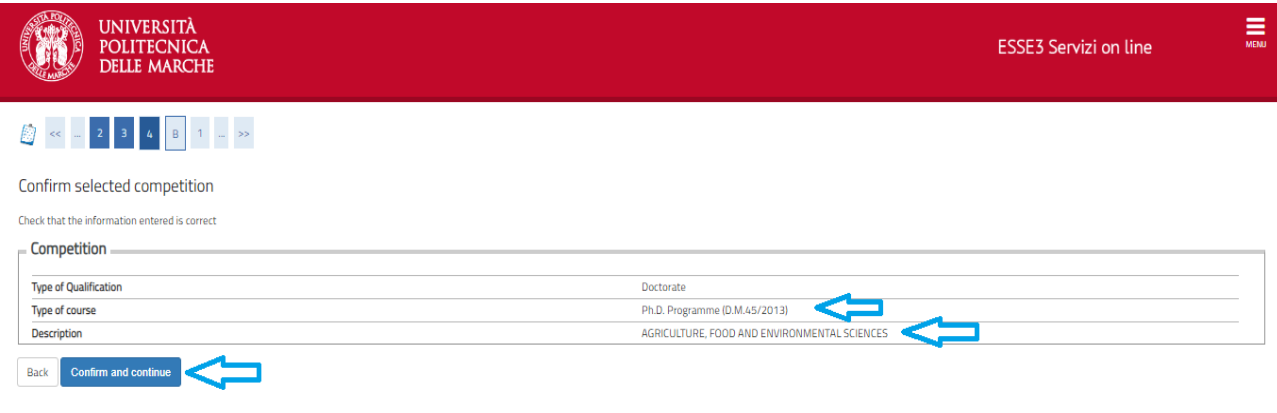

-----------------------------------------------------------------------------------------------------------------------------------------------

Double-check your Master Data. You can edit your entries by clicking the appropriate link. Click on "Confirm" to continue.

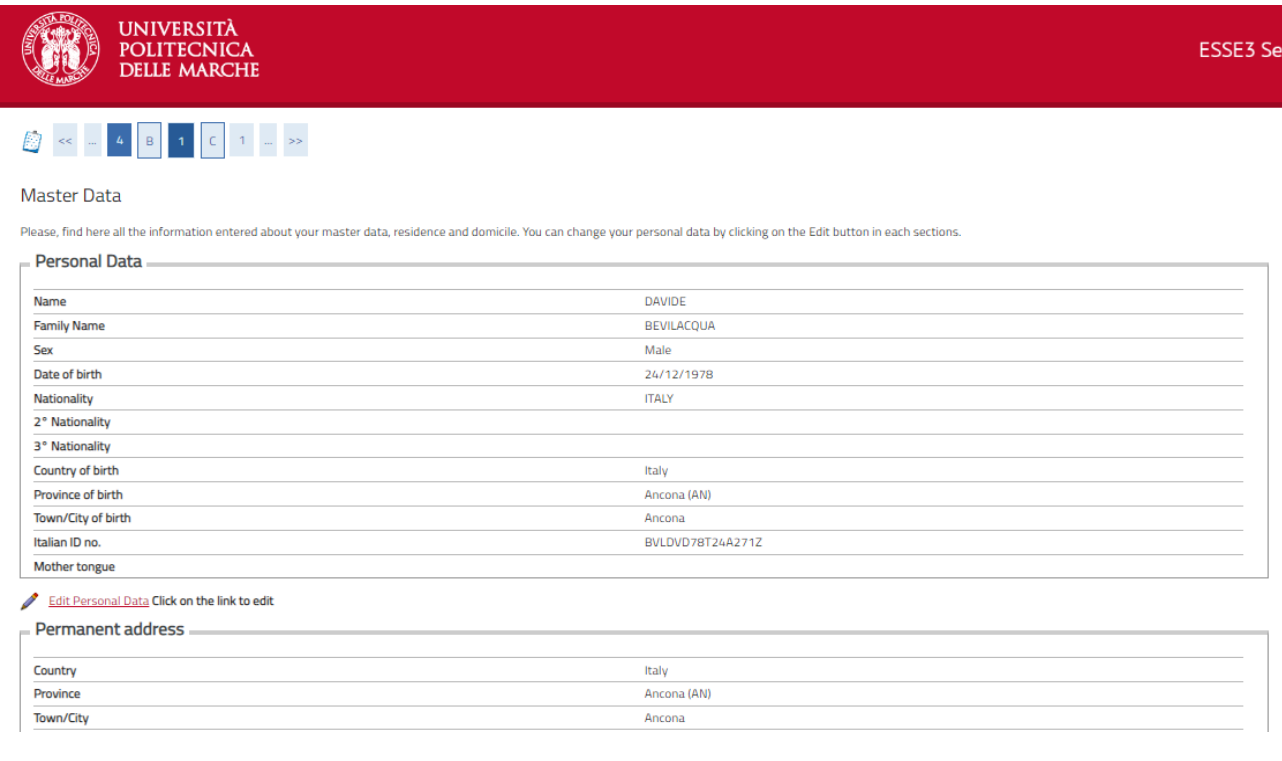

# Non-EU students with Residence Permit must fill in this section. Click on "Continue".

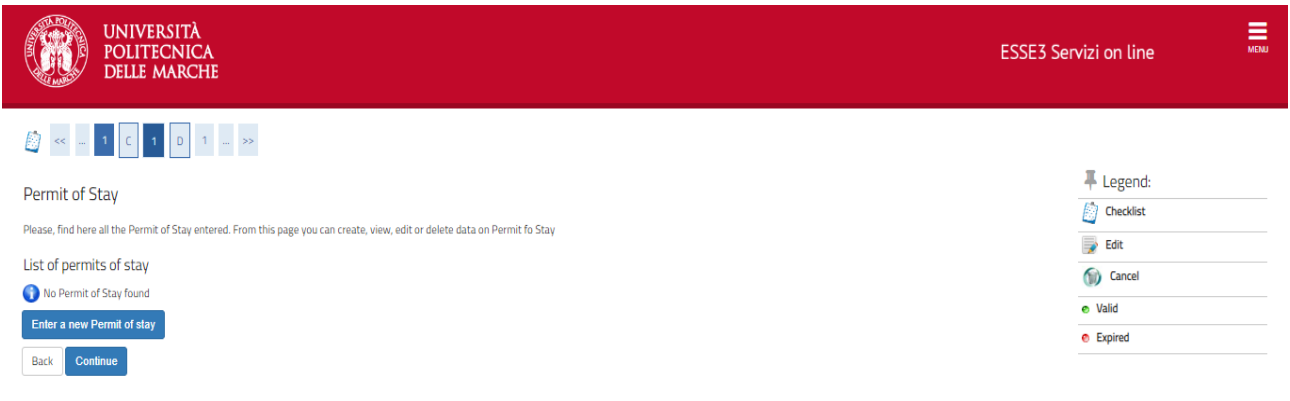

# Enter a valid ID Card. Please, upload a scan of your ID document. Double-check the entered data and click on "Continue".

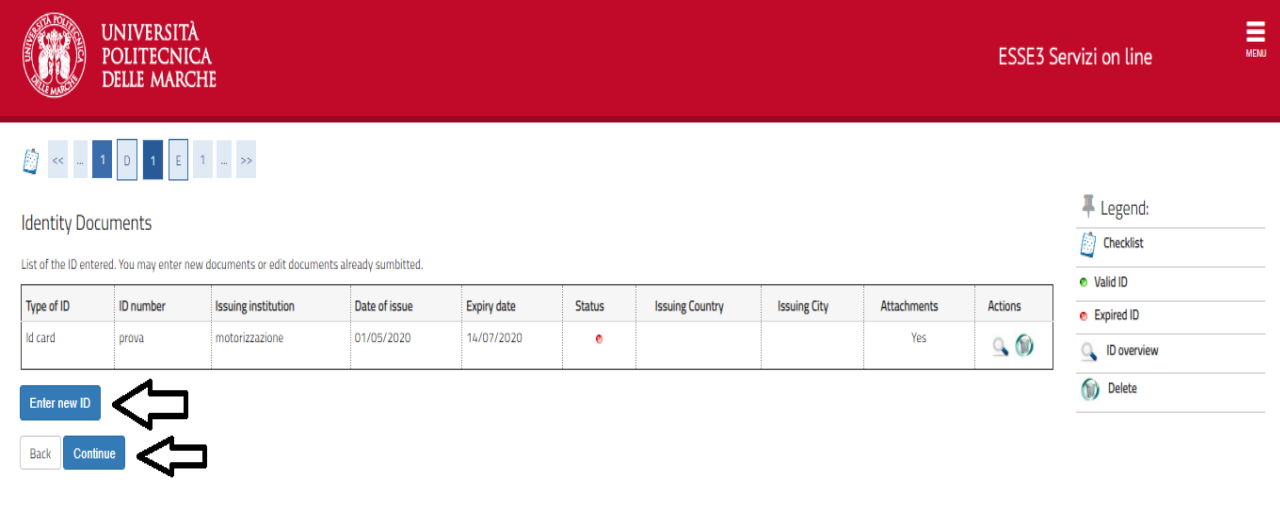

From the drop-down menu, candidates shall have to select the Study Course, the curriculum Candidates can apply for all PhD-Programs. In this case, candidates shall have to send a separate application for each of the Courses they wish to apply for. Candidates are not allowed to apply for more than one curriculum of the same PhD Program. Students holding a second-level degree obtained at a non-Italian university can choose to apply either for ordinary positions and positions specifically reserved for students holding a second-level degree obtained abroad by submitting 2 separated application forms. Please, pay attention when selecting your option from the drop-down menu. Click on "Continue".

-----------------------------------------------------------------------------------------------------------------------------------------------

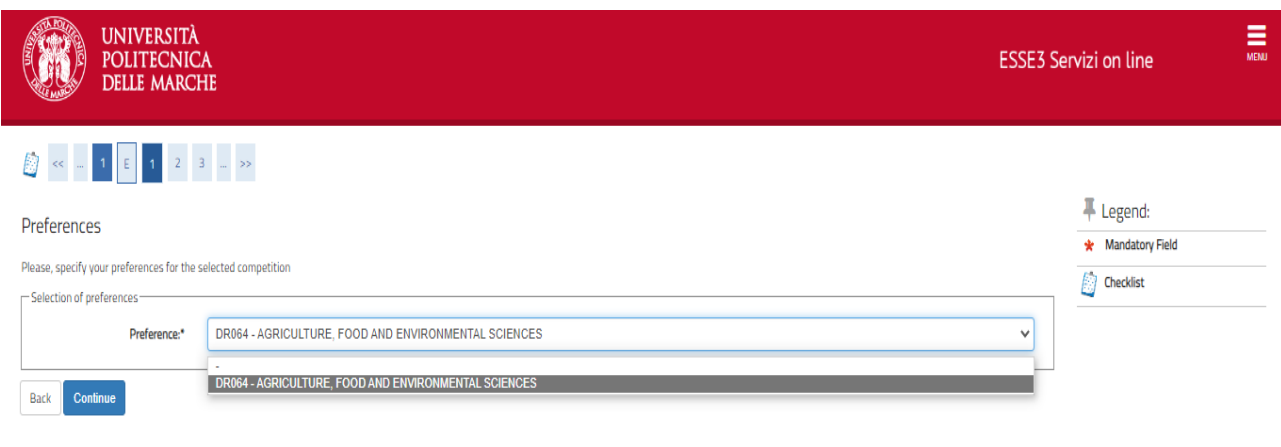

Double-check your entries, then "Confirm and continue".

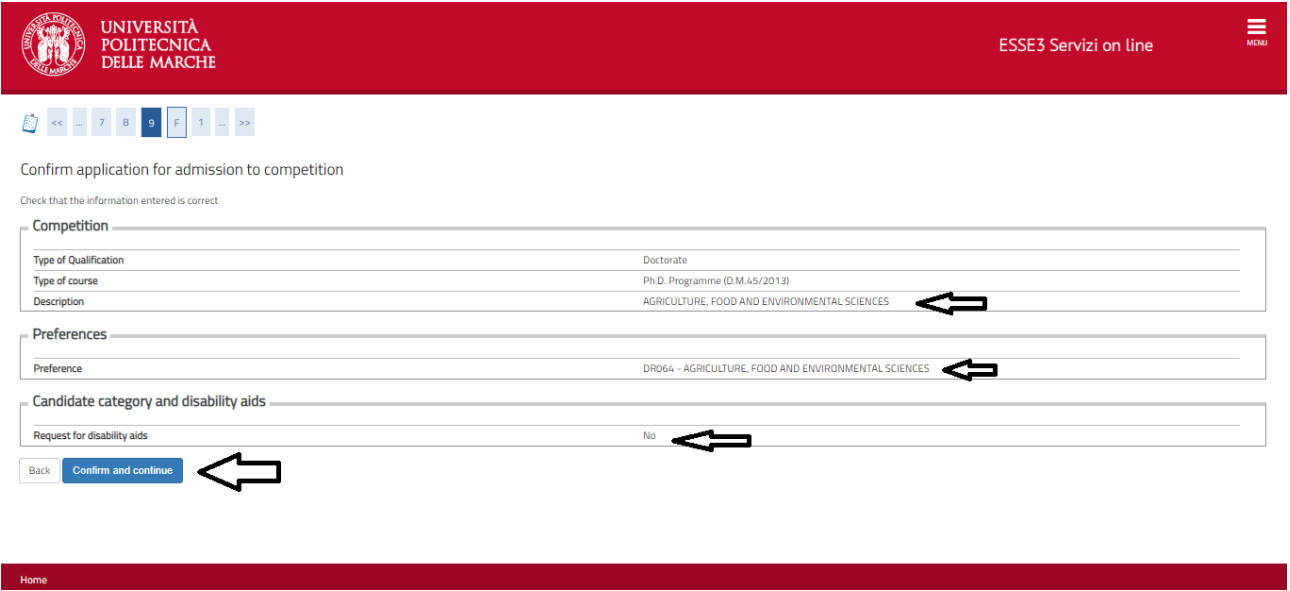

Check that any "Declaration of Invalidity" has been entered correctly, then click on "Continue".

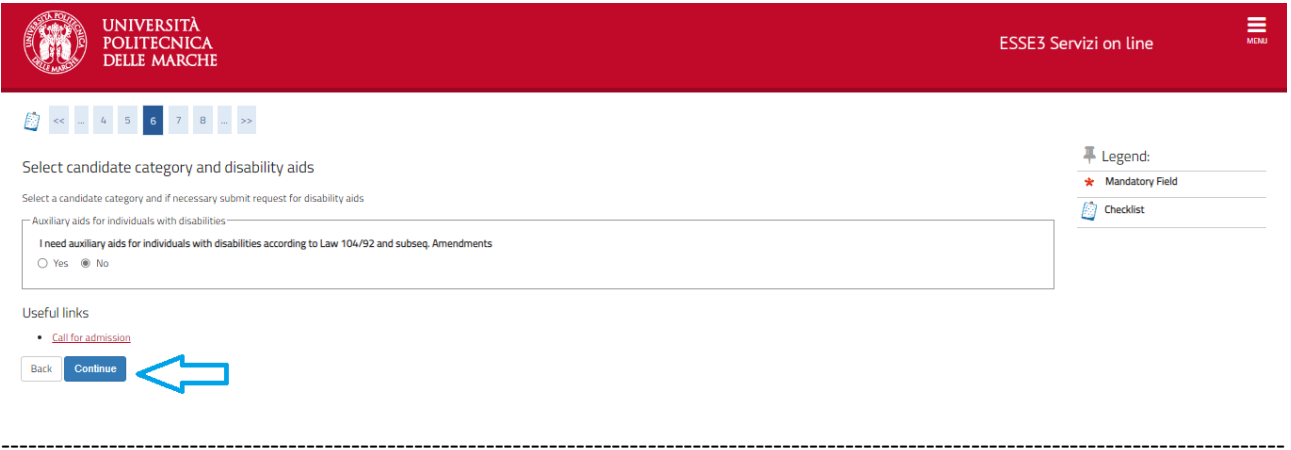

In this section, you must enter the academic qualification required for admission. Students who are registered at Università Politecnica delle Marche will have this section automatically completed. The academic qualification entered will be highlighted in green. The entered data can be checked, edited and cancelled by clicking on the buttons in "Actions". Please, fill in at least one of the blocks to continue. Students who hold two or more qualifications of the same kind (for example, two master's degrees) shall have to choose one of them as a requirement for admission (preferably the qualification with the highest score). Click on "Continue".

#### 

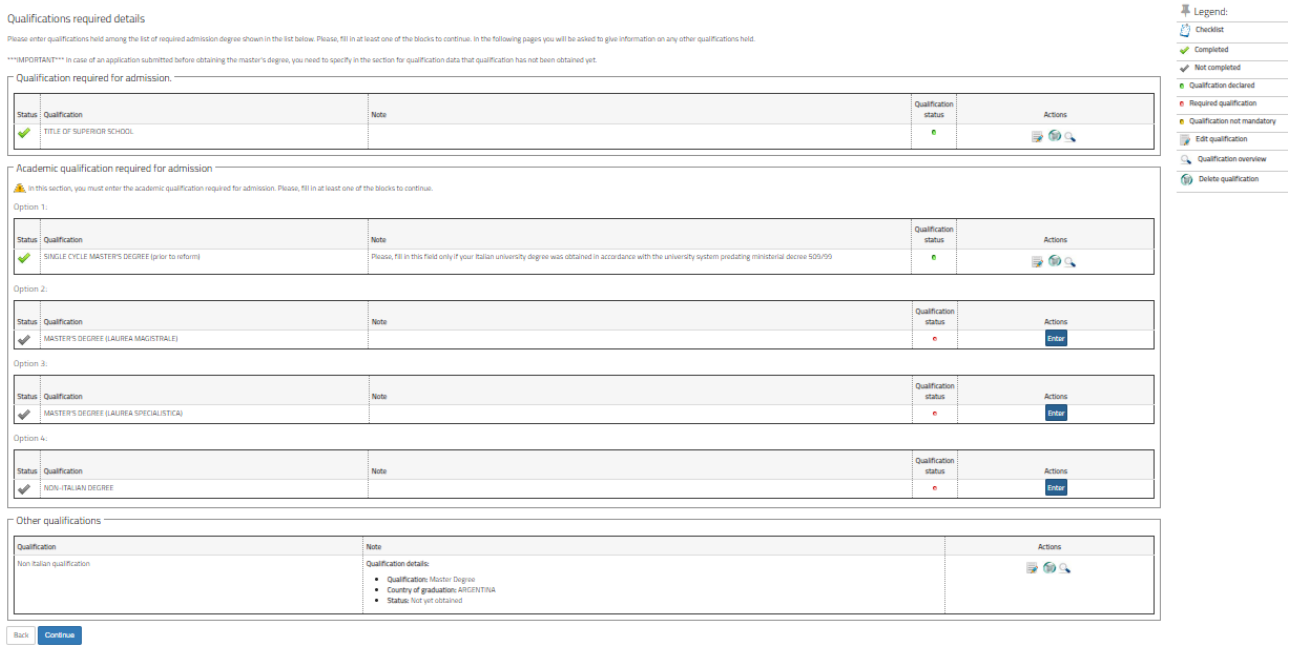

This page contains an overview of the academic qualifications to be attached to the application. Tick on "Yes" and click on "Continue".

-----------------------------------------------------------------------------------------------------------------------------------------------

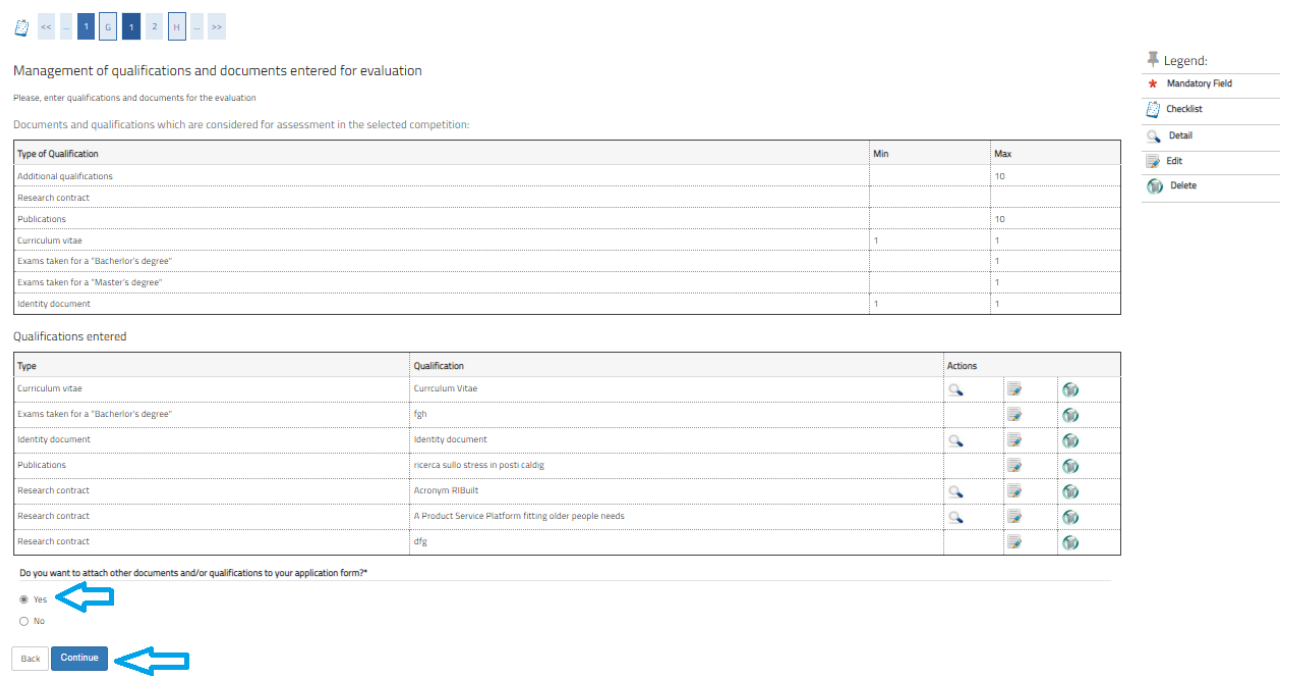

Select type of qualification held from the drop-down menu.

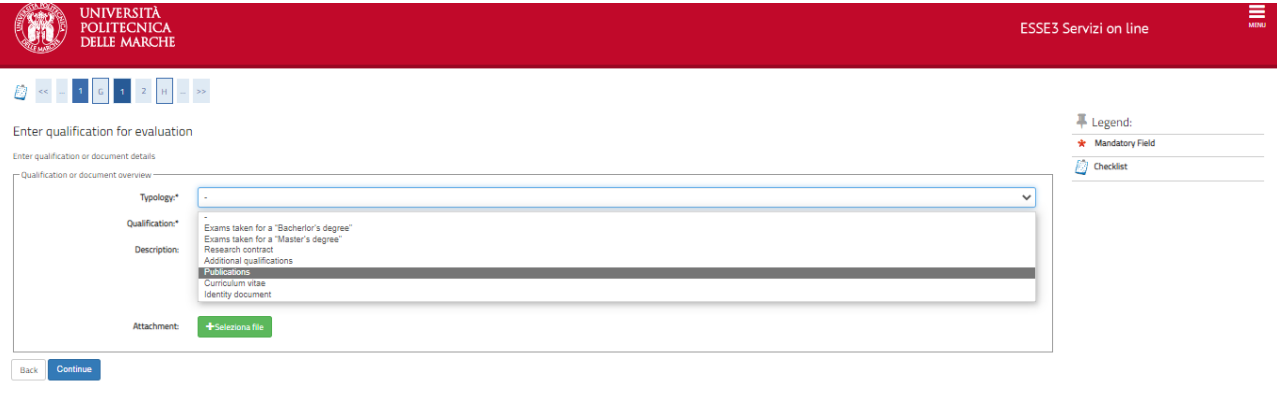

In this section, candidates can enter the type of qualification held, by following the instructions below. Attachment file sizes must be kept below 5 Megabytes. In any case, candidates shall minimize the size of the attachments before uploading them. Should it not be possible to reduce the size of a document to less than 5 megabytes or should the candidate have more academic titles than the ones included in the list, these can be sent per email to [concorsi.dottorato@sm.univpm.it.](mailto:concorsi.dottorato@sm.univpm.it) In this case, please make sure your name, surname, and the program you are applying for have been clearly written in your email message. **This email message does not replace the online application** which must be submitted in any case. The overall size of the attachments of each additional email must not be larger than 20 megabytes.

-----------------------------------------------------------------------------------------------------------------------------------------------

#### **"Exams taken for a "Bachelor's degree":**

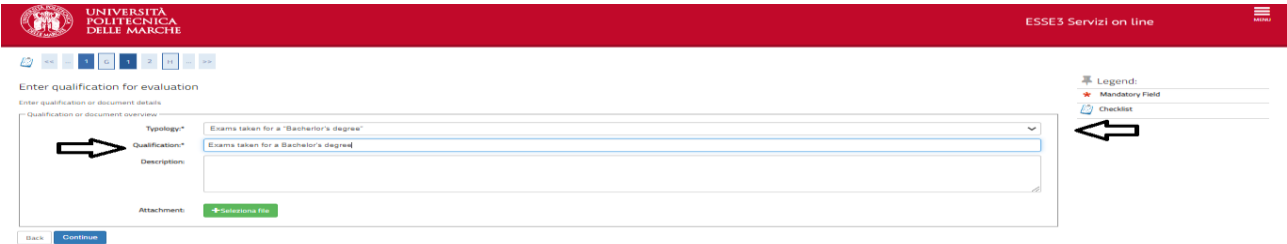

-----------------------------------------------------------------------------------------------------------------------------------------------

In this section candidates shall enter the exams they took to obtain their Bachelor's degree. The field "Qualification" is mandatory. Students who have obtained their Bachelor's degree at Univpm, can attach their self-declaration, which can be downloaded from the Students' Portal. Candidates from other Italian Universities can upload similar declarations which should be provided for by their universities.

-----------------------------------------------------------------------------------------------------------------------------------------------

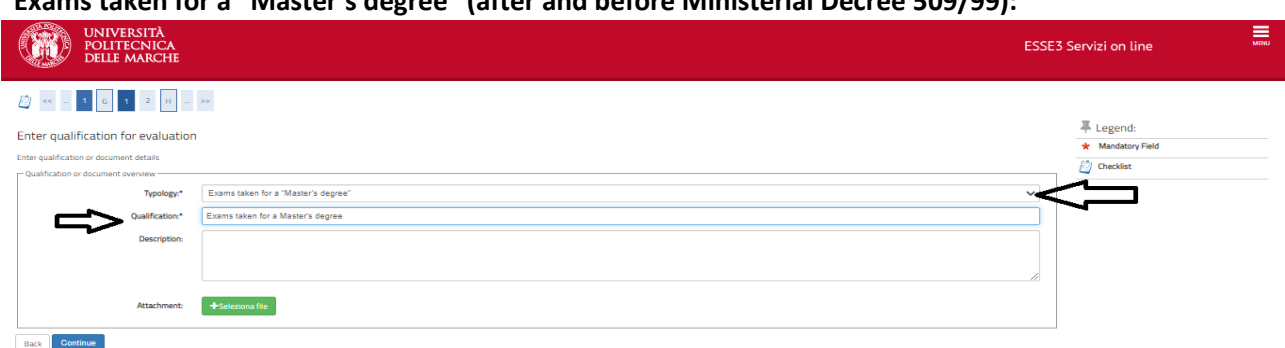

**"Exams taken for a "Master's degree" (after and before Ministerial Decree 509/99):**

In this section candidates shall enter the exams taken to obtain their Master's degree (2-year Master's course or 5- or 6-year Master's course, as before Ministerial Decree 509/99). Students who have obtained their degree at a non-Italian university can use this section to attach their degree certificate, the list of the courses attended specifying their duration and the exams passed, as well as all the documents that can be useful to assess the eligibility of the academic qualification held.

**"Research contracts":**

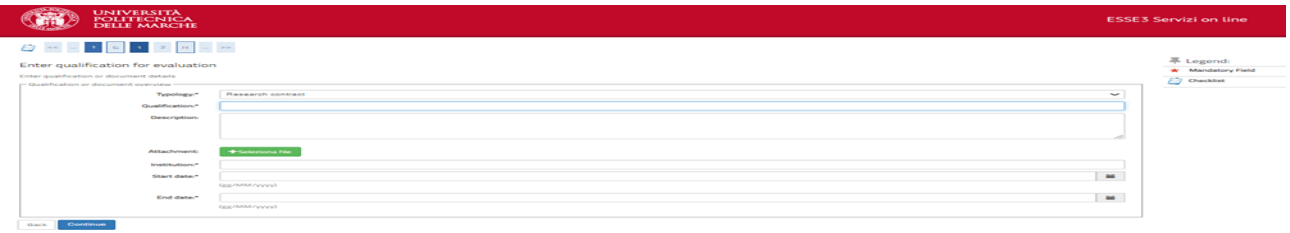

Candidates shall use this section to enter information on any research grants they have been awarded. The fields relating to "Institution" have to be filled-in with information about the university where the candidates are supposed to be conducting their research activities and the duration of the contract.

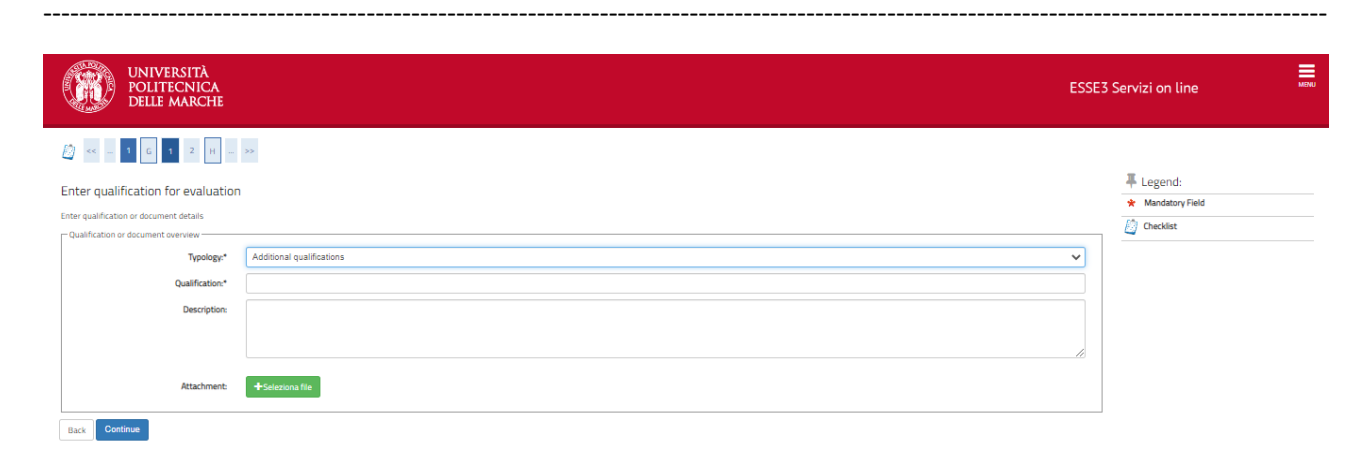

# **"Additional qualifications":**

In this section, candidates can enter the qualifications they hold, not included in any of the previously specified categories, such as other academic qualifications (specialization courses, etc.), registration in a professional register, internships, traineeships, jobs, language certificates, certificates of participation in conferences, computer certifications, etc. For each declared additional qualification, a scanned copy of the relating certificate must be uploaded. Candidates for the Course in "Economics" shall use this section to upload the presentation letters required  $-$  at most two  $-$  signed by two university professors.

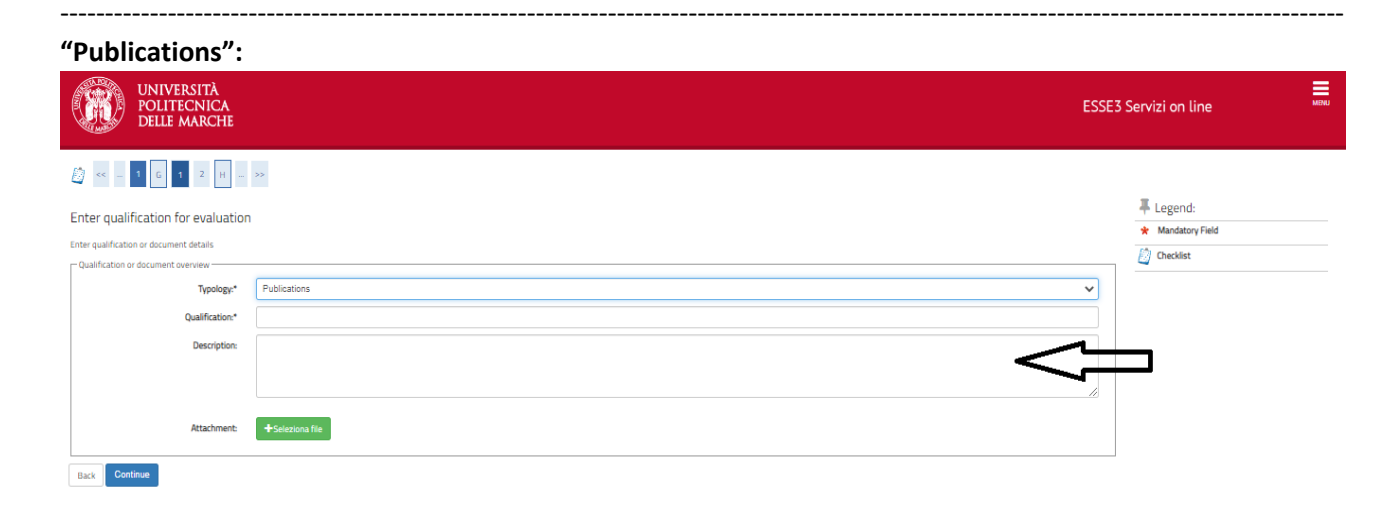

In this section, candidates can upload their publications. Please, remember that these documents must not be larger than 5 megabytes. If the article has been published online, candidates shall just enter the url in the "Description" field.

**"Publications (max. 5 documents on PubMed)":**

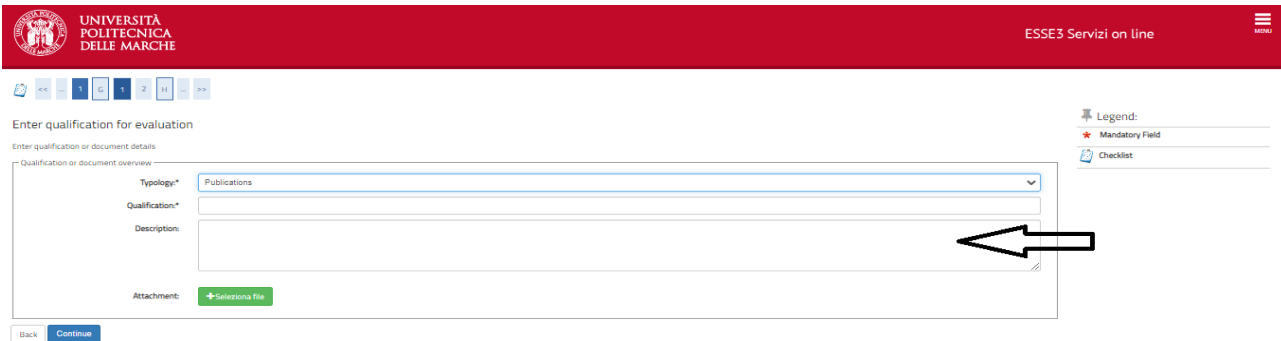

PhD students of "Human Health" and "Biomedical Sciences" shall upload max. 5 publications on PubMed. ----------------------------------------------------------------------------------------------------

#### **"Research project":**

In the Faq section that can be reached at this link, you can read instructions on drafting the

research project where required:

[https://www.univpm.it/Entra/Research\\_1/PhD\\_Programmes/Call\\_for\\_applications\\_-](https://www.univpm.it/Entra/Research_1/PhD_Programmes/Call_for_applications_-_PhD_Courses/FAQ_Bando_di_concorso) PhD Courses/FAQ Bando di concorso

**"Curriculum vitae":**

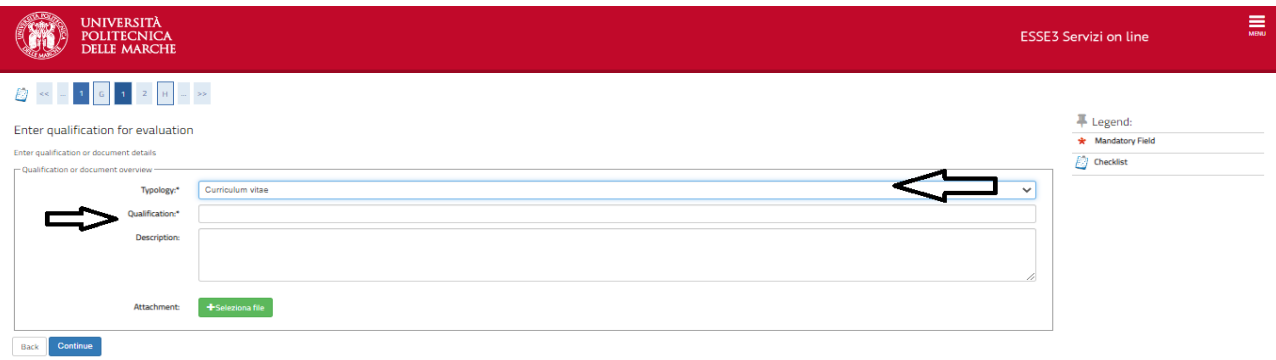

-----------------------------------------------------------------------------------------------------------------------------------------------

In this section, candidates can upload their curriculum vitae in any format they deem appropriate. The curriculum vitae must be duly **signed** by the candidate.

-----------------------------------------------------------------------------------------------------------------------------------------------

**"Final Thesis":**In this section, candidates for the PhD Program in "Economics" and "Management and Law" shall upload their final thesis (2-year Master's course or 5- or 6-year Master's course, as before Ministerial Decree 509/99). Candidates for the PhD Program in "Life and Environmental Sciences" must use this section to upload the abstract of the dissertation carried out (or in progress) for the achievement of the degree that allows access to the PhD Program (2-year Master's course or 5- or 6-year Master's course, as before Ministerial Decree 509/99/AFAM second level academic degree / academic degree obtained abroad). Please, keep in mind that each attached document shall not be larger than 5 megabytes. In this section, candidates can upload not more than two files. The thesis can be split in two different files of 5 megabytes each. In case it is not possible to reduce an attachment below 5 megabytes, files can be sent to the e-mail [concorsi.dottorato@sm.univpm.it](mailto:concorsi.dottorato@sm.univpm.it) taking care to specify in the e-mail your first name, last name and PhD Program in which you wish to participate.

In this section you can edit or delete the information entered using the appropriate buttons in the "Actions" box. If candidates wish to enter another qualification, they shall have to tick on "Yes" under "Do you want to attach additional qualifications/documents to the application?" and then click on "Continue". If candidates do not wish to enter any additional qualifications, they shall tick on "No" and click on "Continue" to continue. Candidates shall ensure to have entered all the information required, as in the Call. Click on "Back" to edit or on "Continue" to continue with the application.

-----------------------------------------------------------------------------------------------------------------------------------------------

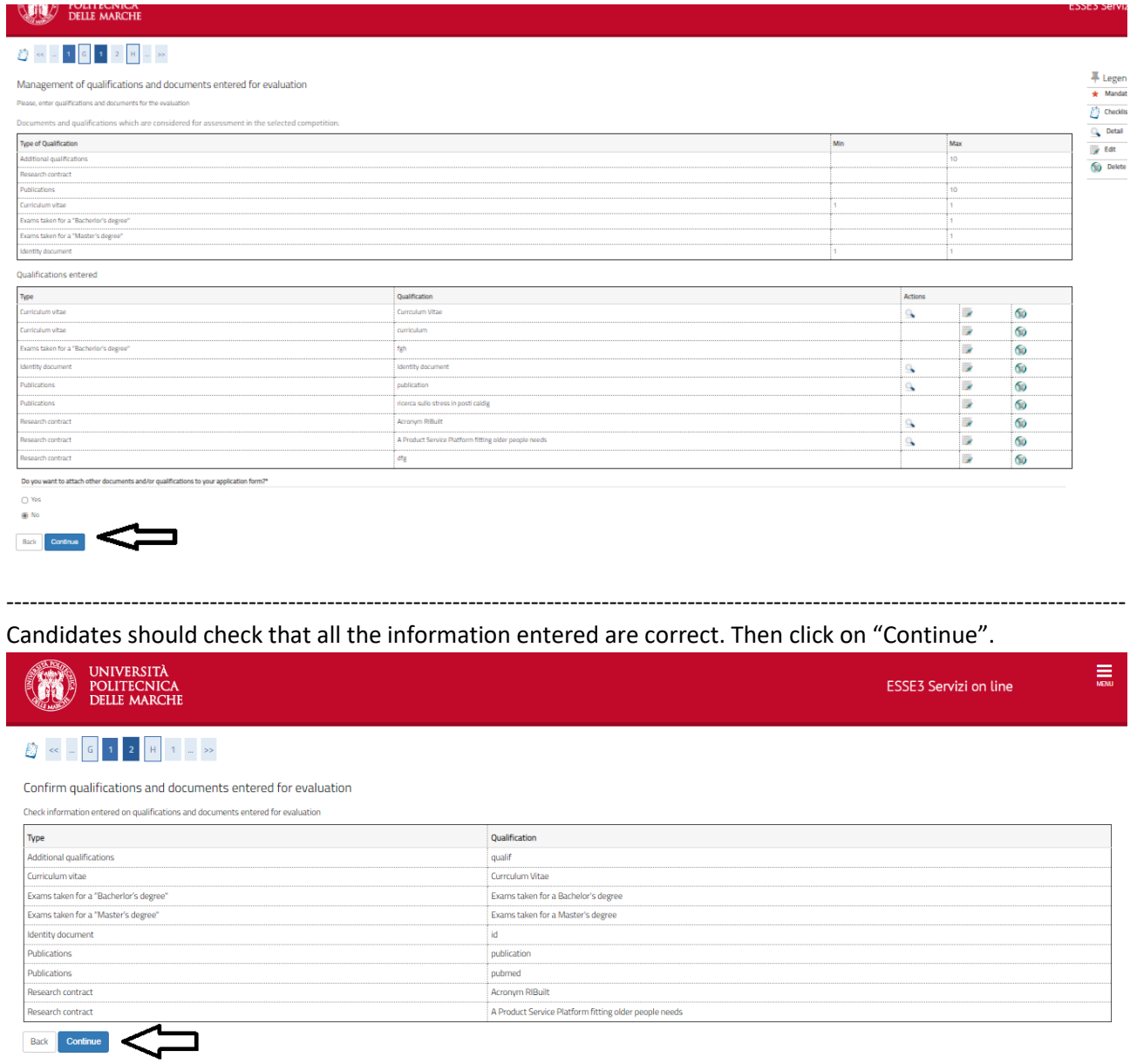

Before the application procedure is completed, candidates shall fill in this section with data on scholarships and concerning the modality of participation to the interview. In this regard, please consult the section on FAQs for the information about the interviews.

-----------------------------------------------------------------------------------------------------------------------------------------------

[https://www.univpm.it/Entra/Research\\_1/PhD\\_Programmes/Call\\_for\\_applications\\_-](https://www.univpm.it/Entra/Research_1/PhD_Programmes/Call_for_applications_-_PhD_Courses/FAQ_Bando_di_concorso) PhD\_Courses/FAQ\_Bando\_di\_concorso

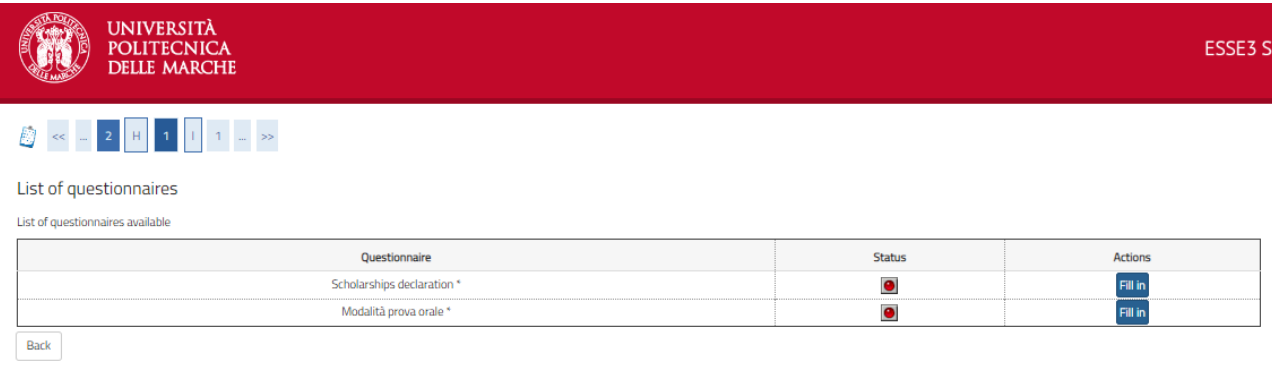

If candidates have been beneficiaries of PhD-scholarships from other universities in the past, they shall tick on "Yes" and then click on "Continue".

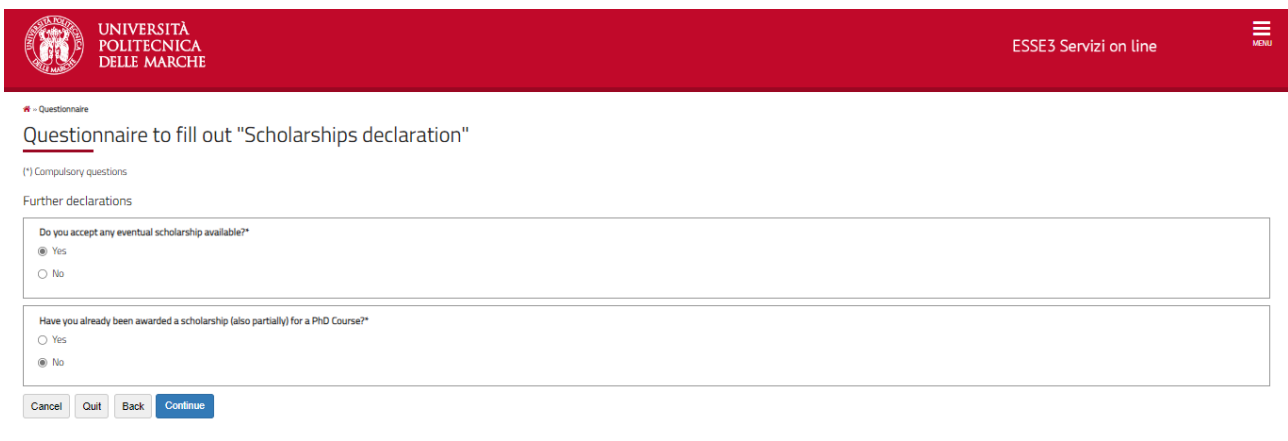

Candidates who have been awarded a PhD-scholarship in the past, shall specify date of achievement and awarding University. Click on "Continue".

-----------------------------------------------------------------------------------------------------------------------------------------------

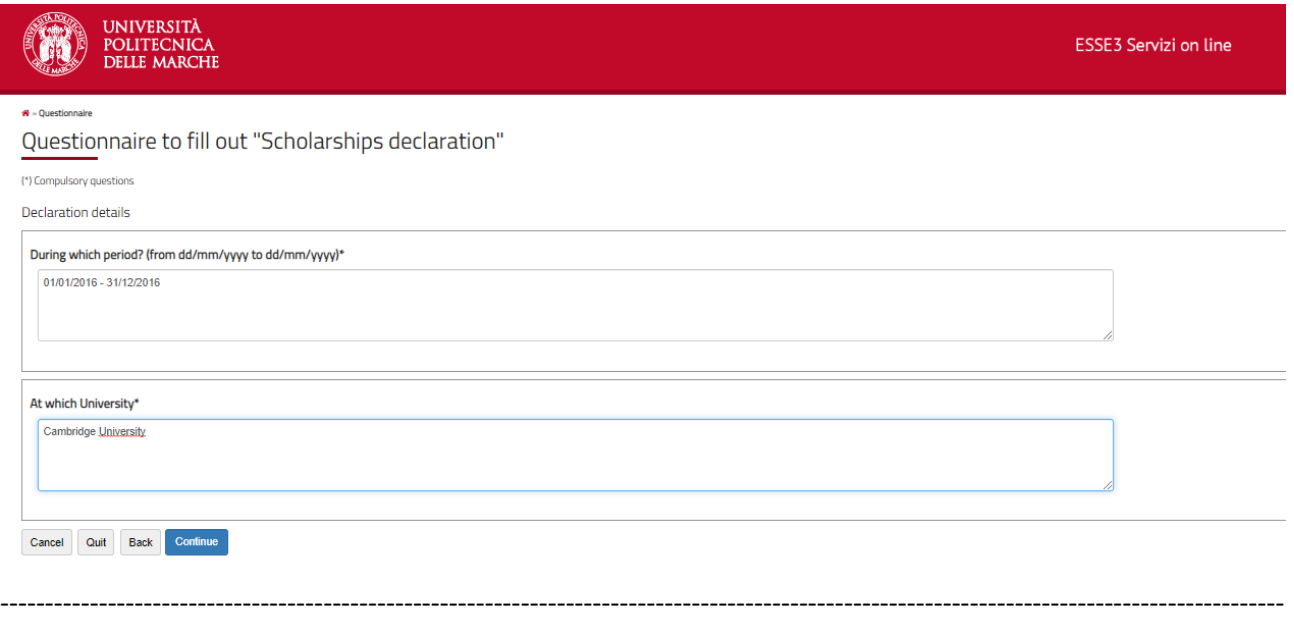

Check the information entered, then click on "Confirm". Now the information submitted can no longer be edited.

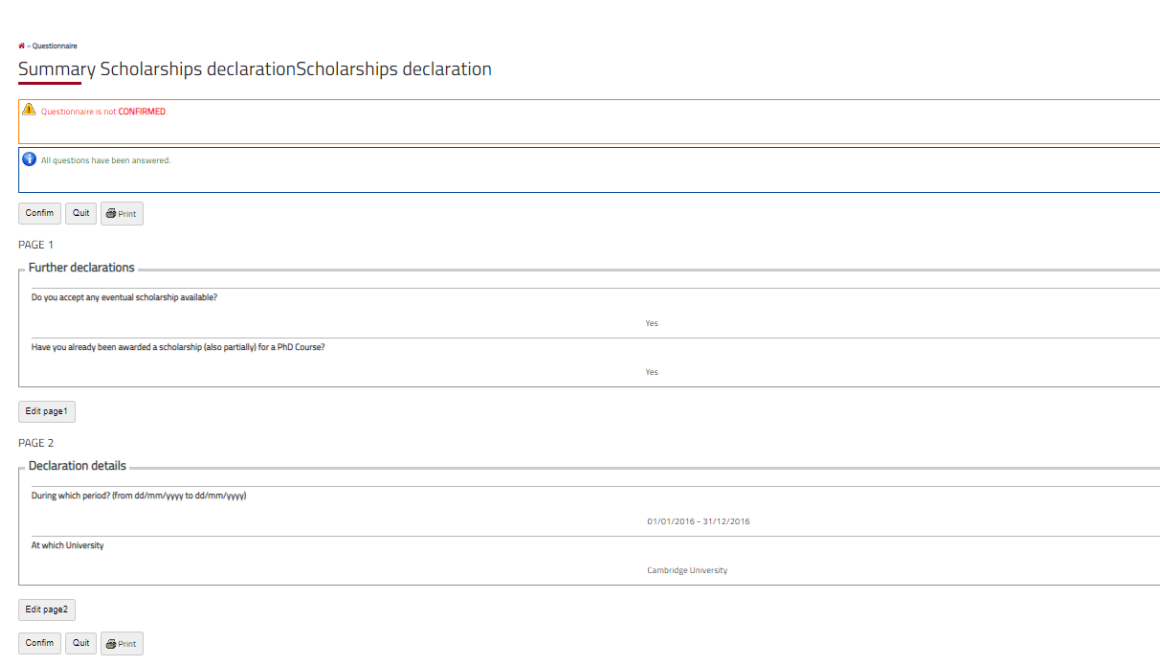

If the questionnaire has been filled in and submitted correctly, the box under "status" will be green. Click on "Continue".

-----------------------------------------------------------------------------------------------------------------------------------------------

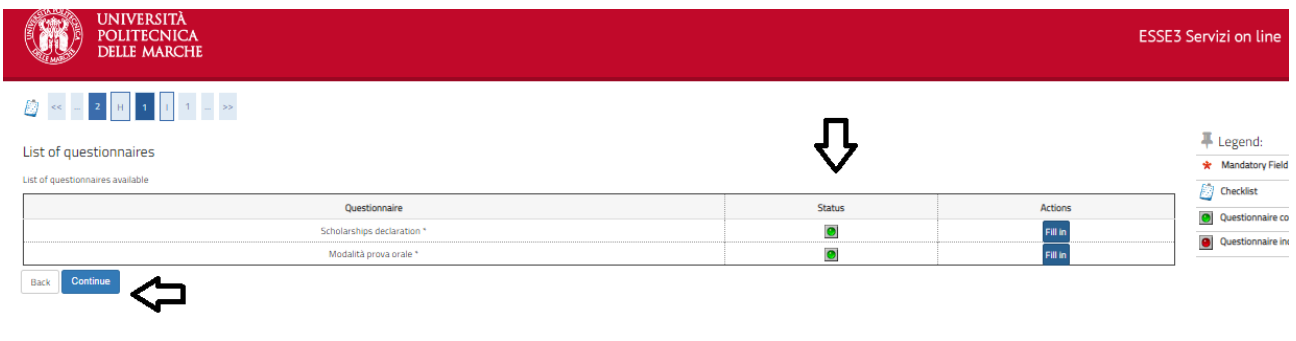

To submit the application, candidates shall click on "Complete application". Now the procedure is completed, and all the information entered can no longer be edited, but the uploaded attachments can be edited up to the call deadline.

-----------------------------------------------------------------------------------------------------------------------------------------------

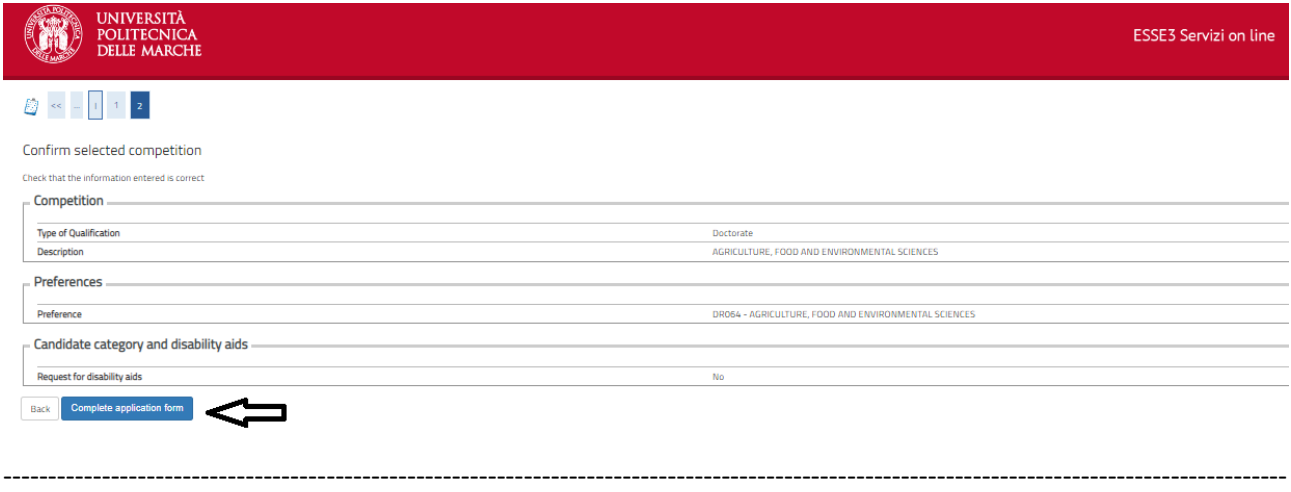

Click on "Payment" button to process the application fee. If the payment has already been made by bank transfer just print the receipt and bulletin in pdf format. Returning to the Home section will allow to make a new application for another PhD Program.

#### Overview of application for the competition

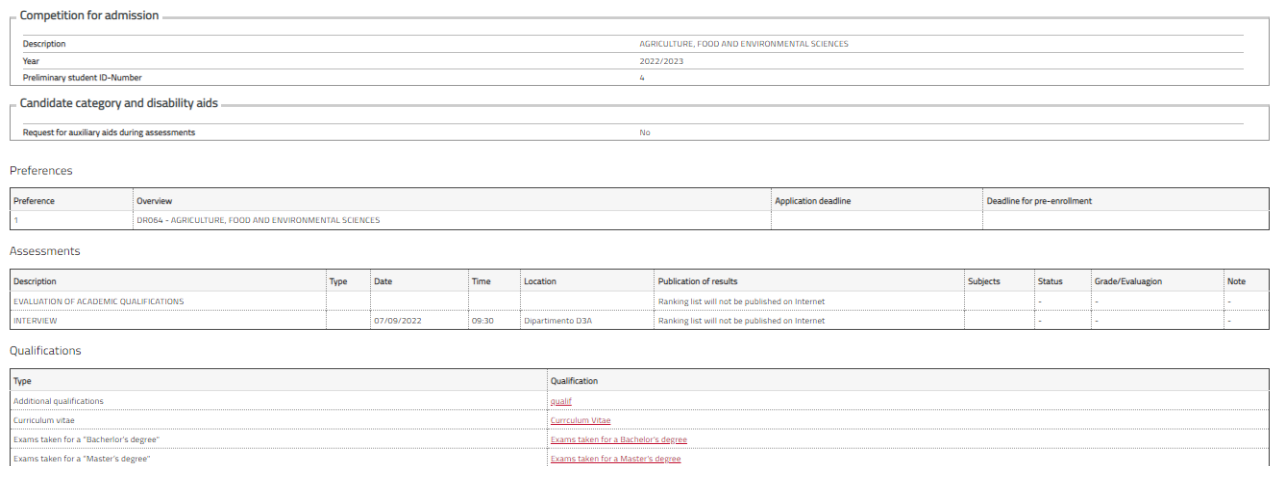

-----------------------------------------------------------------------------------------------------------------------------------------------

# Click on the invoice number to check the different methods of payment available.

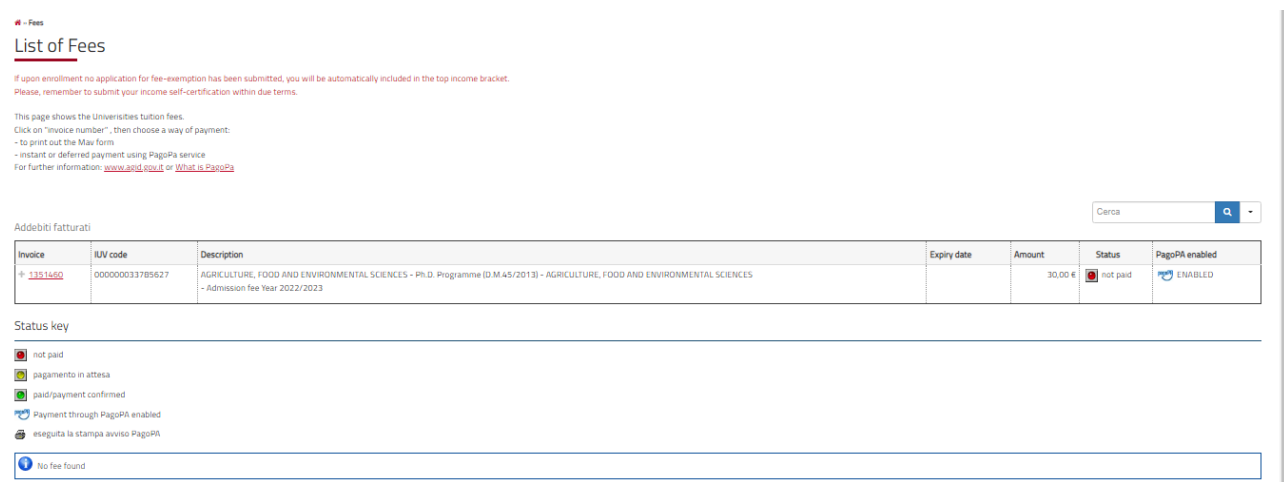

# Choose a method for the payment.

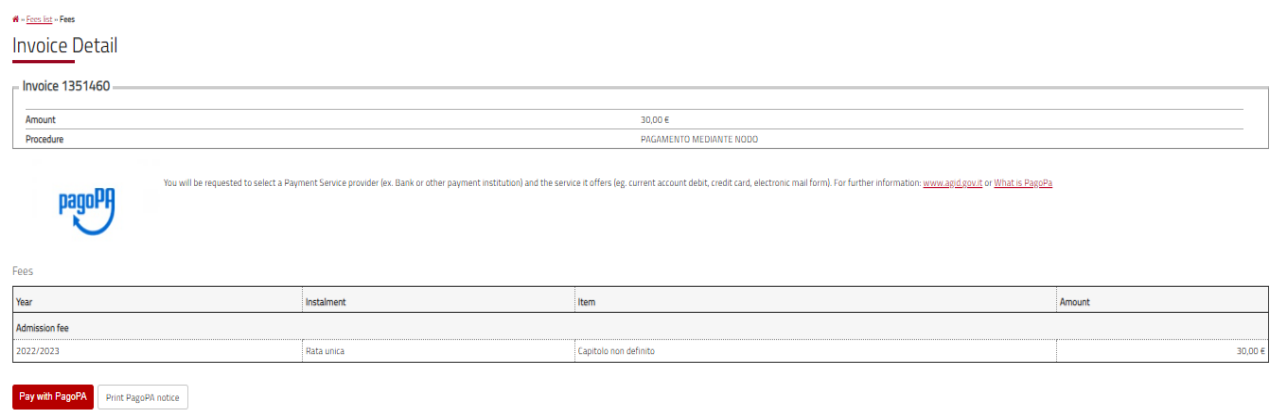